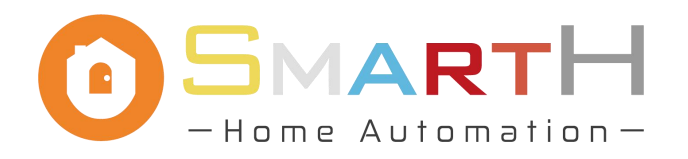

# **Smart Lock Operation Instructions**

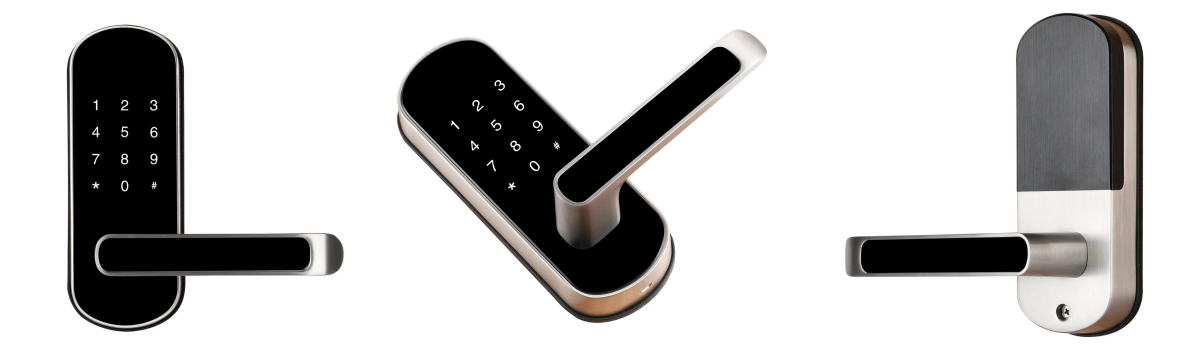

#### **1. Set Administrator Password**

1.1. Wake up the touch button, and see the button light illuminate.

1.2. Enter the number "1" , and then press the "#" key.

2.3. Enter the specified password and press "#" to confirm. For example, enter "181818" and press "#" (Password is 6  $\sim$  12 digits). Please note that the entered password cannot be "123456".<br>2.4. Enter the password again and press "#" to confirm.

### **2. Add Cards**

2.1. Wake up the touch button, and see the button light illuminate.

2.2. Enter the number "2" and press"#".

2.3. Enter the administrator password (Device Security Key) and press "#".

2.4. Place the card in the sensing area, and the system will prompt "Operation succeeded".

### **3. Add Fingerprints**

3.1. Wake up the touch button, and see the button light illuminate.

3.2. Enter the number "3" and press"#".

3.3. Enter the administrator password (Device Security Key) and press "#". The system will prompt "Please press your finger".

3.4. Enter the fingerprint according to the system prompt, and the system will prompt "Operation succeeded" after completion.

## **4. Configure Network**

4.1. Search and download the "MySmartH" mobile APP in the mobile phone application market, and create an account.

4.2. Enter the number "4" and then press "#".

4.3. Enter the administrator password (Device Security Key) and press "#". The system will

prompt "Configure network".<br>4.4 Open the "MySmartH" mobile app and follow the steps below:

Add Device  $\rightarrow$  Security&Sensors  $\rightarrow$  Lock(Wi-Fi)  $\rightarrow$  Enter Wi-Fi password  $\rightarrow$  Confirm indicator rapidly blink  $\rightarrow$  Adding device. At last, wait for the connection to succeed.

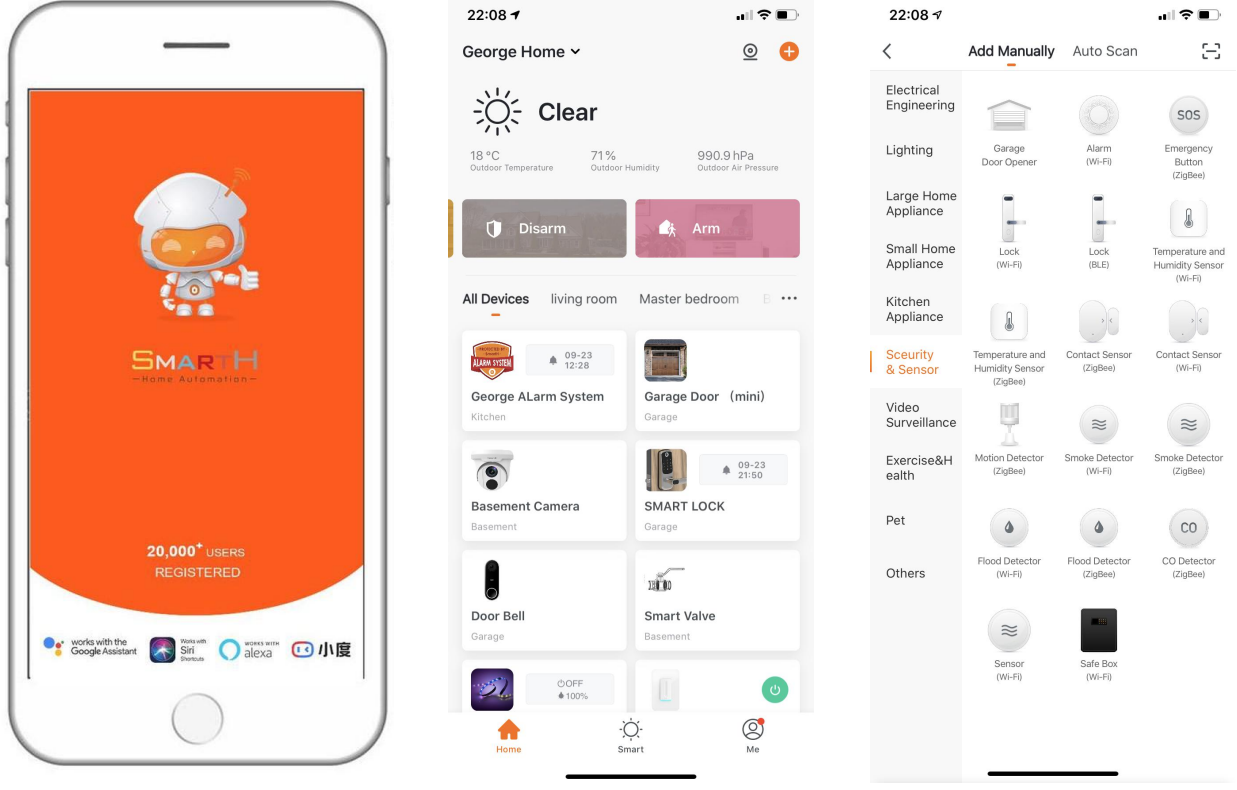

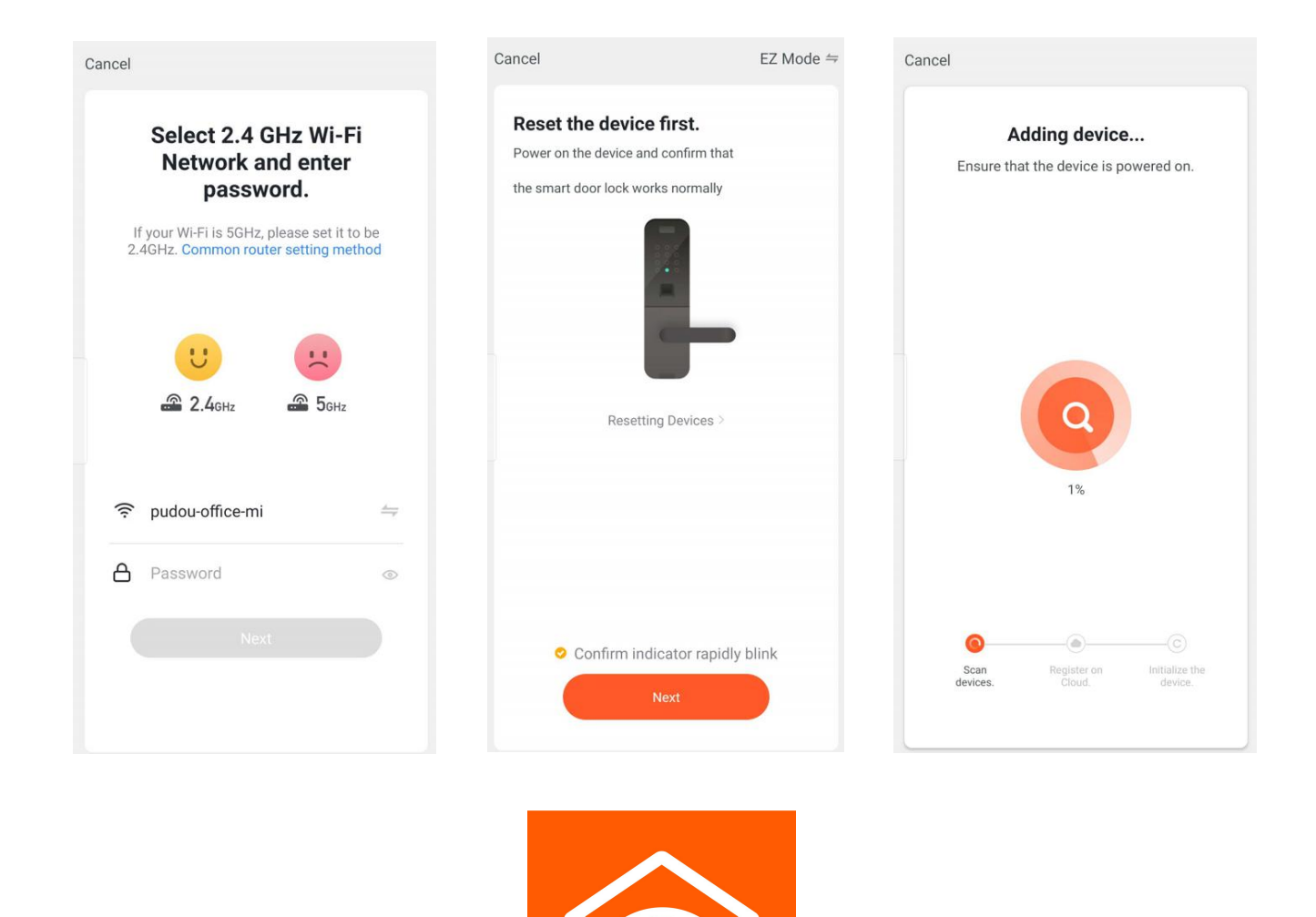

### **Restore Factory Settings**

1.1. Remove the battery cover on the rear lock surface, and pressthe "Reset" button for 3 seconds until the voice prompts "System initialization, please press the confirm button".

1.2. Release the button and press the "#" key in the password input area to confirm.

1.3. The voice prompts "Operation succeeded", and all data of the system is cleared. The administrator password is restored to "123456".

**Warning:** After restoring the factory settings, the smart lock added through the mobile APP can no longer be managed and configured by the mobile APP, please use it with caution!